${\hbox{\rm Sem}}$ vložte zadání Vaší práce.

České vysoké učení technické v Praze Fakulta informačních technologií Katedra softwarového inženýrství

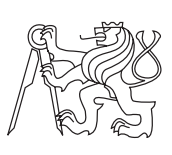

Bakalářská práce

## **SAGELab – Management multimediálních materiálů**

*Adam Pečev*

Vedoucí práce: Ing. Jiří Chludil

12. května 2015

## **Poděkování**

Chtěl bych poděkovat svému vedoucímu práce Ing. Jiřímu Chludilovi za vstřícnost a konstruktivní připomínky, díky kterým jsem mohl svou práci vylepšovat. Pak bych také rád poděkoval Ing. Jiřímu Melnikovi jako technickému guru SAGE. Dále bych rád poděkoval své rodině za plnou podporu ve všech situacích během studia.

## **Prohlášení**

Prohlašuji, že jsem předloženou práci vypracoval(a) samostatně a že jsem uvedl(a) veškeré použité informační zdroje v souladu s Metodickým pokynem o etické přípravě vysokoškolských závěrečných prací.

Beru na vědomí, že se na moji práci vztahují práva a povinnosti vyplývající ze zákona č. 121/2000 Sb., autorského zákona, ve znění pozdějších předpisů. V souladu s ust. § 46 odst. 6 tohoto zákona tímto uděluji nevýhradní oprávnění (licenci) k užití této mojí práce, a to včetně všech počítačových programů, jež jsou její součástí či přílohou, a veškeré jejich dokumentace (dále souhrnně jen "Dílo"), a to všem osobám, které si přejí Dílo užít. Tyto osoby jsou oprávněny Dílo užít jakýmkoli způsobem, který nesnižuje hodnotu Díla, a za jakýmkoli účelem (včetně užití k výdělečným účelům). Toto oprávnění je časově, teritoriálně i množstevně neomezené. Každá osoba, která využije výše uvedenou licenci, se však zavazuje udělit ke každému dílu, které vznikne (byť jen zčásti) na základě Díla, úpravou Díla, spojením Díla s jiným dílem, zařazením Díla do díla souborného či zpracováním Díla (včetně překladu), licenci alespoň ve výše uvedeném rozsahu a zároveň zpřístupnit zdrojový kód takového díla alespoň srovnatelným způsobem a ve srovnatelném rozsahu, jako je zpřístupněn zdrojový kód Díla.

V Praze dne 12. května 2015 . . . . . . . . . . . . . . . . . . . . .

České vysoké učení technické v Praze Fakulta informačních technologií c 2015 Adam Pečev. Všechna práva vyhrazena. *Tato práce vznikla jako školní dílo na Českém vysokém učení technickém*

*v Praze, Fakultě informačních technologií. Práce je chráněna právními předpisy a mezinárodními úmluvami o právu autorském a právech souvisejících s právem autorským. K jejímu užití, s výjimkou bezúplatných zákonných licencí, je nezbytný souhlas autora.*

#### <span id="page-7-0"></span>**Odkaz na tuto práci**

Pečev, Adam. *SAGELab – Management multimediálních materiálů*. Bakalářská práce. Praha: České vysoké učení technické v Praze, Fakulta informačních technologií, 2015.

## **Abstrakt**

Tato práce analyzuje a hodnotí modul Správce souborů (Media Browser), který je součástí aplikace SAGE2<sup>TM</sup>. Jedná se o aplikaci, díky které se aktivně používá laboratoř SAGELab na FIT ČVUT ve 14. patře budovy A. Na základě analýzy pak navrhuji nové, uživatelsky více přívětivé prostředí a zároveň rozšiřuji a propojuji původní funkcionalitu tohoto modulu o podporu cloudového úložiště poskytnutého sdružením CESNET.

**Klíčová slova** webová aplikace, sage, správa materiálů, multimédia, vysoké rozlišení, cloudové úložiště

## **Abstract**

This thesis analyzes and evaluates the File Manager module (Media Browser), which is a part of  $SAGE2^{TM}$  application. It is an application that makes SAGELab laboratory at FIT CTU on the 14th floor of the A building actively used. On the basis of the analysis I propose a new, more user-friendly environment and I also extend and connect the original functionality of the module with cloud storage support provided by CESNET.

**Keywords** web application, sage, multimedia files management, high resolution, cloud storage

# **Obsah**

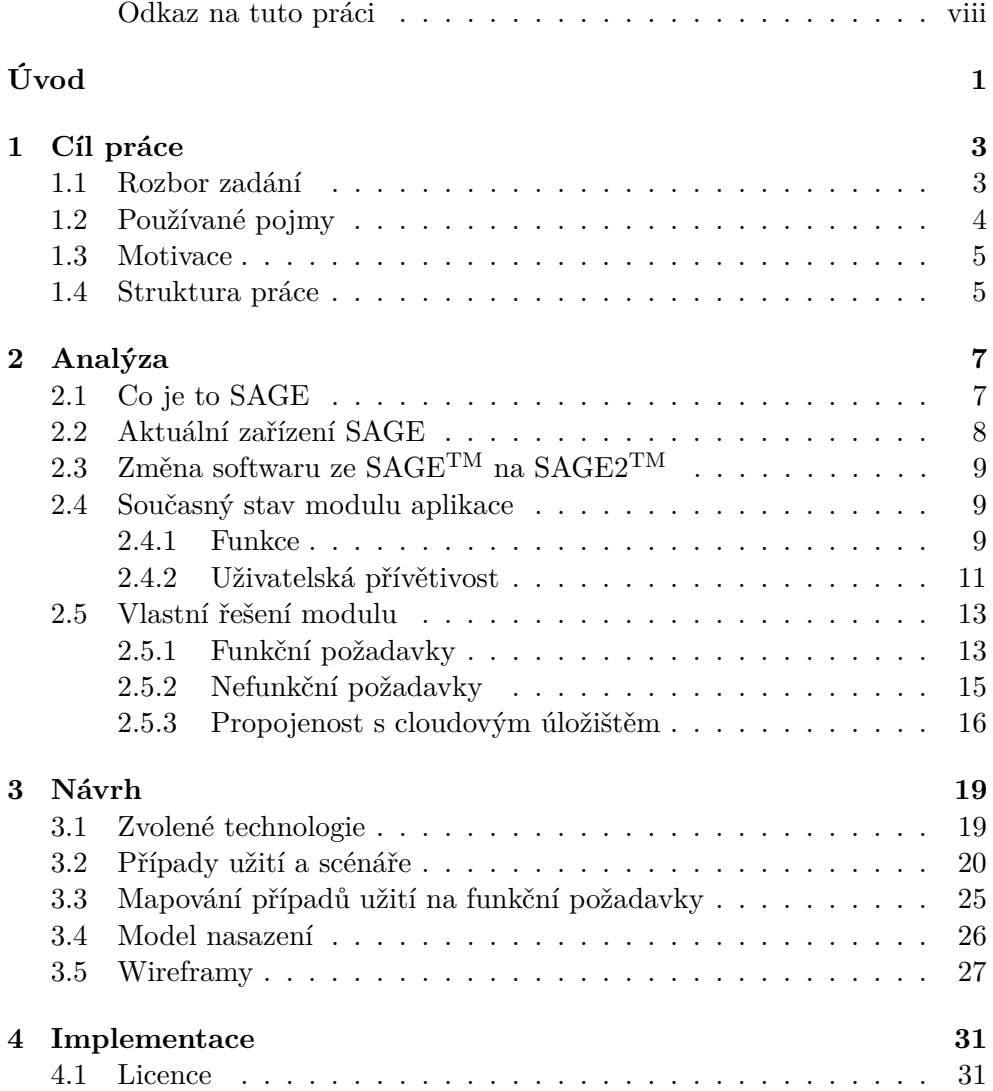

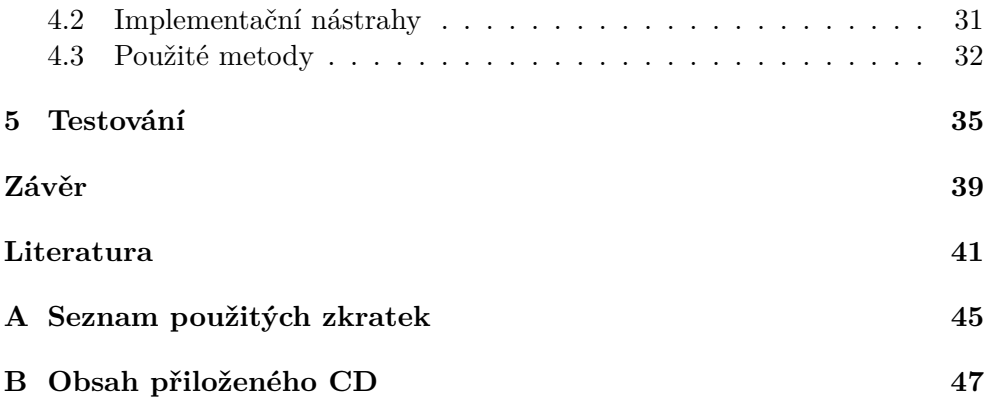

## **Seznam obrázků**

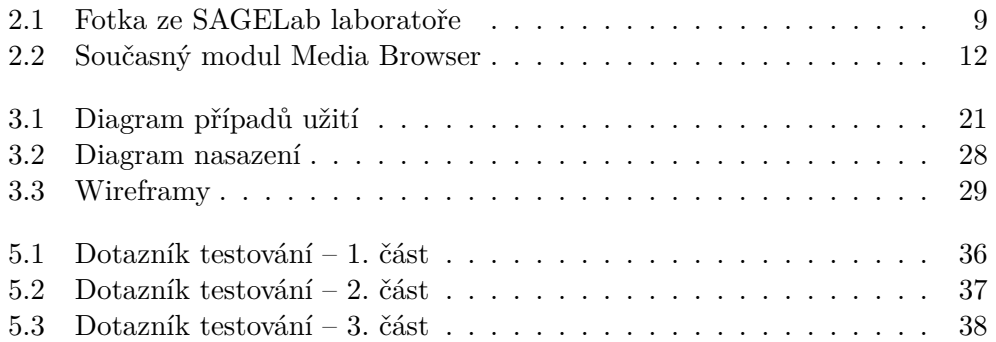

# **Seznam tabulek**

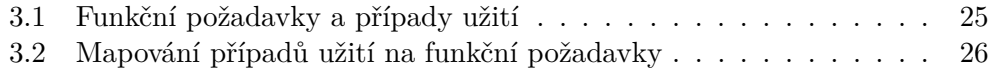

# **Úvod**

<span id="page-16-0"></span>V posledních 10 letech jsou informační technologie rapidně na vzestupu. Už pan Gordon Moore vyřknul v roce 1965 tvrzení, že přibližně každý rok a půl se zvýší výkon hardwarových součástek zhruba dvakrát, přičemž jejich cena zůstane stejná [\[1\]](#page-56-1). Díky této skutečnosti, která zhruba platí dodnes, vznikají nové technologie, které využívají onoho stále vyššího výkonu. Tyto nové technologie umožňují vznik zařízení SAGE. Je to stěna dělených displejů s rozlišením 9600 x 4320 px. Tato stěna se nachází ve 14. patře budovy A na Fakultě informačních technologií, která je součástí Českého vysokého učení technického v Praze. Těchto SAGE zařízení po světě není mnoho – odhadem desítky.

Pro práci s tímto zařízením je třeba určitého zázemí, které dá uživateli možnost efektivně využívat tuto stěnu dělených displejů. Zázemí se skládá z několika částí jako je například distribuce obrazu na všechny dílčí monitory. Tématem a cílem mé bakalářské práce je vytvořit modul, který bude spravovat multimediální materiály na tomto zařízení. Modul bude součástí webové aplikace, která uživateli umožní mít úložný prostor. Tento modul nemusí být dále využíván pouze pro samostatný management souborů, ale také jako poskytovatel multimediálních materiálů pro ostatní moduly aplikace, jako je například tvorba prezentace.

## Kapitola **1**

## **Cíl práce**

<span id="page-18-0"></span>Cílem této práce je zpracovat modul, který se stará o multimediální materiály v rámci aplikace SAGE2 [\[2\]](#page-56-2). Zpracování sestává ze čtyř hlavních celků – analýzy, návrhu, implementace a testování. Hlavním účelem vytvořené aplikace je zajistit přehlednost a dobrou manipulaci se složkami a soubory v modulu. Součástí manipulace bude například upload souboru, smazání souboru, vytvoření složky atd. Tato funkcionalita bude tudíž sloužit uživateli k rychlé orientaci ve svých vlastních souborech a složkách a k organizaci volného prostoru v aplikaci. Především cílím na kvalitní analýzu a návrh, které budou sloužit jako potencionální základní stavební bloky pro další programátory, kteří se budou moci v budoucnu podílet na rozšiřování analyzovaných a navrhovaných funkcionalit.

Tento modul bude plnit hlavní a základní práci s multimediálními materiály. Proto ho navrhnu takovým způsobem, aby jej bylo dále možné rozšiřovat a doplňovat o jednotlivé další funkcionality zlepšující práci se soubory.

### <span id="page-18-1"></span>**1.1 Rozbor zadání**

V této podkapitole popíši, jak jsem pochopil zadání a jakým směrem se budu ubírat v jeho naplnění. Nejdříve vždy uvedu konkrétní bod zadání a pak jej okomentuji.

1. *Analyzujte požadavky uživatelů a spolupracujících bakalantů na správu multimediálních materiálů v plánovači prezentací.*

Analyzuji požadavky uživatelů a spolupracujících bakalantů na tento modul – správa multimediálních materiálů –, a to vzhledem k plánovači prezentací. Tyto požadavky přidám do celkových funkčních a nefunkčních požadavků a zmíním vazbu k plánovači prezentací.

2. *Analyzujte současný modul pro management multimediálních materiálů v aplikaci SAGE2 a identifikujte jeho nedostatky.*

Analyzuji z více stran současný modul – jeho výhody a nevýhody. Konkrétně jaké má funkce a dále jak je na tom s uživatelským prostředím. Na základě tohoto určím funkční a nefunkční požadavky pro modul modifikovaný.

3. *Na základě analýzy (bod 2) navrhněte a implementujte nové uživatelsky přívětivé rozhraní a rozšiřte původní funkcionalitu o podporu cloudového úložiště ve spolupráci s autorem bakalářské práce "SAGELab – Správa multimediálních materiálů na cloud úložišti".*

Vytvořím návrh pro vytvoření modifikovaného modulu. Ten bude podpořen případy užití, wireframy a dalšími návrhovými procesy. Dále implementuji část zanalyzovaného a navrženého modifikovaného modulu. Tato část bude obsahovat podporu cloudového úložiště a nové upravené uživatelské rozhraní.

4. *Řešení podrobte vhodným testům.*

Modul nejdříve podrobím white-box testům [\[3\]](#page-56-3). Konkrétně použiji zátěžové testy [\[4\]](#page-56-4) a risk-based testování [\[5\]](#page-56-5). Dále bude tato část obsahovat tvorbu scénářů různých průchodů modulem a poté tyto scénáře podrobím uživatelskému testování [\[6\]](#page-56-6).

### <span id="page-19-0"></span>**1.2 Používané pojmy**

• **modul**

Jedna z částí webové aplikace SAGE2. Tyto moduly pracují buď samostatně, nebo spolu i spolupracují. Modul, který zpracovávám já, je management multimediálních materiálů – "Media Browser".

• **multimediální materiály**

Soubory, o které se bude celý modul starat. Soubory mohou být v různých formátech – pdf, jpeg, png atd.

#### • **aplikace/webová aplikace SAGE2**

Konkrétně je tím myšlena webová aplikace SAGE2 [\[2\]](#page-56-2), která se stará o chod celého prostředí.

#### • **zařízení SAGE**

Zařízení, které kombinuje stěnu dělených displejů (určitý počet spojených monitorů, které společně tvoří jednu velkou obrazovku) se softwarem SAGE nebo SAGE2.

#### • **Media Browser**

Konkrétní název modulu, kterým se tato práce zabývá.

• **Image Viewer**

Základní prohlížeč obrázků, který u všech souborů vykreslí jejich náhled (u typu pdf jde o první stranu a u formátu videí jde o jeden z prvních snímků).

### <span id="page-20-0"></span>**1.3 Motivace**

Aplikace SAGE2 je otevřený projekt, který je neustále rozvíjen několika skupinami lidí po celém světě. Jelikož jsou pro celou aplikaci důležité zdroje dat – soubory, je vhodné kvalitně zpracovat modul, který se o tyto zdroje dat stará. Dodnes byl tento modul vytvořen spíše jako minimum. Proto zanalyzuji jeho nedostatky a vytvořím jej přehlednější a s více funkcemi tak, aby byl plnohodnotnou součástí systému.

V budoucnu je možné, že toto zpracování bude zakomponováno do následující verze systému a uchytí se tím pádem i jinde ve světě, kde je používána aplikace SAGE2. Možnost, že tento modul budou používat desítky až stovky lidí po světě v laboratořích se zařízeními SAGE, je hlavní motivací celé této práce.

### <span id="page-20-1"></span>**1.4 Struktura práce**

V této části nastíním postup mé práce. Jakým způsobem budu v této bakalářské práci postupovat a proč.

#### **Stávající řešení**

Jako součást analýzy rozeberu současné řešení modulu a jeho kontextu v aplikaci. K analýze využiji zkušenosti ostatních bakalantů, uživatelů zařízení a svoji vlastní dosavadní zkušenost.

#### **Analýza a návrh vlastního řešení**

Použiji výsledky z analýzy stávajících řešení a na jejich základě provedu analýzu vlastního řešení. Definuji si funkční a nefunkční požadavky, nutné změny. Spolu s tím vytvořím případy užití. Pomocí celkové analýzy vytvořím návrh architektury modulu.

#### **Implementace**

Zdokumentuji celý postup implementace – její dílčí části – a zkonkretizuji technologie, které jsem během procesu používal. Dále poukážu na propojení s cloudovým úložištěm.

#### **Testování**

Ukáži, jakým způsobem jsem testoval modul v rámci aplikace. Dále popíši, jaké testy jsem používal a uvedu výsledky těchto testů.

#### **Výsledky a další návrhy**

Jako součást výsledků předložím zhodnocení tohoto modulu jak v kontextu celé aplikace, tak jako samostatného celku. Následně se zamyslím nad potenciálním rozšiřováním modulu.

# Kapitola **2**

## **Analýza**

<span id="page-22-0"></span>V této části dodávám kontext celé bakalářské práce. Přibližuji, o jaké zařízení se vlastně jedná a jak je to s takovými zařízeními v České republice. Popisuji toto zařízení, na kterém běží celá aplikace a její moduly. Krátce se zmiňuji o historickém vývoji softwaru pro tato zařízení. Poté polemizuji s dosavadním stavem vybraného modulu. Nakonec přináším analýzu toho, co je potřeba změnit a tuto použiji pro návrh.

### <span id="page-22-1"></span>**2.1 Co je to SAGE**

Anglická, nejvíce rozšířená definice poměrně jasně říká, co to SAGE vlastně je:

*"SAGE is a graphics streaming architecture that enables users to interactively access, display and share a variety of data-intensive information, in a variety of resolutions and formats, from multiple sources, with the same ease that the Web affords for accessing lower-resolution objects today."* [\[7\]](#page-56-7)

Volným přeložením a zkrácením se dostaneme na: SAGE je grafické streamovací zařízení, které umožňuje uživatelům jednoduše sdílet, zobrazovat a přistupovat k datům v různých formátech a rozlišeních z různých zdrojů.

Konkrétní zařízení, pro které vyvíjím modul, je v laboratoři SAGElab [\[8\]](#page-57-0) (viz obr. [2.1\)](#page-24-3), která patří pod CESNET<sup>[1](#page-22-2)</sup>, ČVUT FIT a ČVUT FEL. V laboratoři je 24 míst u stolů a 50 míst k stání.

Technická konfigurace je následující [\[8\]](#page-57-0):

• rozlišení je velmi vysoké –  $8K+$ , což přesně znamená  $9600 \times 4320$  px, 20 x monitor NEC X463UN (FullHD displej 1920 x 1080, velikost 46", 5 mm mezi obrazy)

<span id="page-22-2"></span><sup>1</sup> viz [http://www](http://www.cesnet.cz)*.*cesnet*.*cz

- 6 x server Dell PowerEdge T620, 72 výpočetních jader, grafické karty NVIDIA GeForce GTX 680
- přepínač HP 5900, 48x porty SFP+ 1G/10G, 4x porty QSFP+ 40G
- operační systém: Gentoo Linux
- softwarová vrstva pro zobrazování multimediálního obsahu:  $SAGE^{TM}$ ,  $SAGE2^{TM}$
- vlastní software pro zobrazování obsahu ve frameworku SAGE: PDF\_Viewer, Smedia, VLC plugin, Sage Recorder
- experimentální distribuované OpenGL: Chromium
- nástroje pro distribuovaný rendering: Blender
- software pro skládání fotografií ve vysokém rozlišení: Autopano Giga, Hugin
- distribuované zobrazování mapových dat: Google Earth
- software pro zpracování grafiky a obrazových záznamů: Adobe Creative Cloud, Sony Vegas Pro, Grass Valley Edius 7

Z těchto bodů je jasně vidět, že hardware za touto stěnou displejů je dostatečně silný pro plynulé vykreslování a rychlý přenos dat.

### <span id="page-23-0"></span>**2.2 Aktuální zařízení SAGE**

V České republice jsou čtyři vědecká SAGE zařízení. Dvě z nich jsou na Masarykově univerzitě a zbylá dvě jsou v CESNETu a na Fakultě informačních technologií ČVUT [\[9\]](#page-57-1). Masarykova univerzita má přidruženou webovou aplikaci dostupnou pouze pro členy fakulty [\[10\]](#page-57-2).

Jsou zde ale i nevědecká SAGE zařízení. Jsou však v držení soukromých vlastníků, např. TV Nova [\[11\]](#page-57-3) – a nejsou jednoduše dostupná veřejnosti.

Z toho plyne, že v České republice v podstatě neexistuje jiné aplikační řešení, které by bylo v současnosti přístupné veřejnosti.

V Evropě jsou dále tato zařízení registrována v Belgii, Německu, Nizozemí a v Polsku. Mimo Evropu jsou ale také i v Austrálii, USA, Rusku, Číně, Brazílii atd [\[9\]](#page-57-1).

2.3. Změna softwaru ze SAGE<sup>TM</sup> na SAGE2<sup>TM</sup>

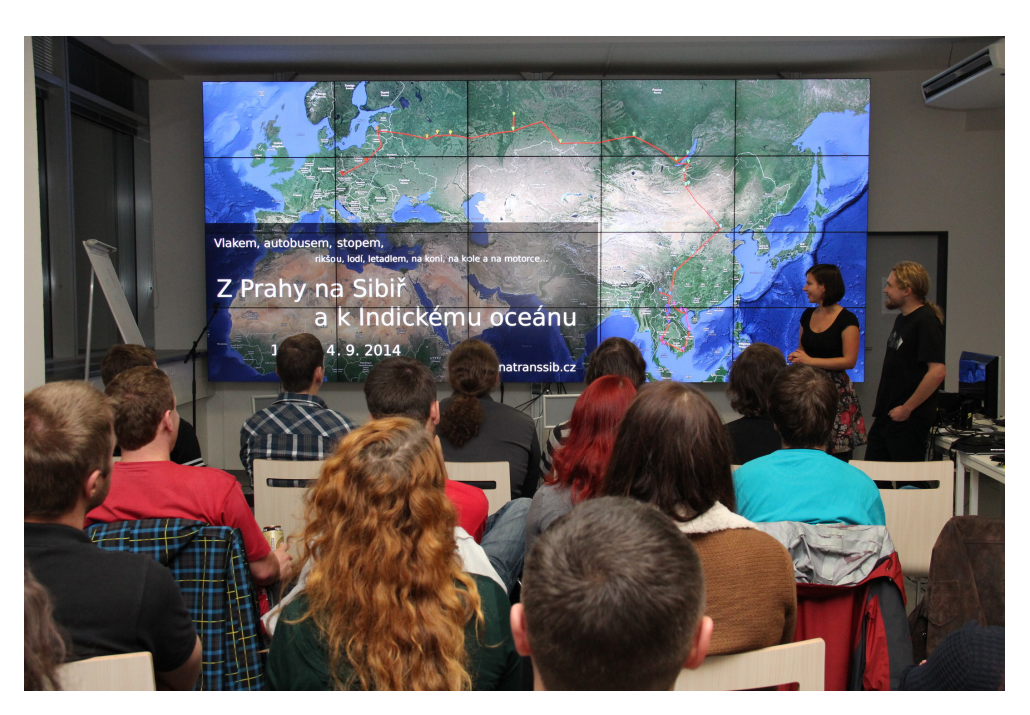

Obrázek 2.1: Pohled ze zadní části laboratoře SAGELab. Převzato z [\[27\]](#page-58-0)

## <span id="page-24-3"></span><span id="page-24-0"></span>**2.3 Změna softwaru ze SAGETM na SAGE2TM**

Prvotní software SAGETM vznikl v roce 2004 a byl podporován do roku 2014. Tento software byl vyvíjen v jazyce C++ a vznikl díky financování ze strany agentury National Science Foundation (NSF) [\[12\]](#page-57-4). V SAGElab laboratoři byl nasazen od počátku jejího fungování.

V roce 2013 se díky další finanční podpoře ze strany NSF začala vyvíjet nová verze celého systému – SAGE2TM. Tato verze byla od základů nově napsána, a to celá v jazyce Javascript [\[12\]](#page-57-4). Po jejím představení 18. listopadu 2014 [\[13\]](#page-57-5) byla následně ve druhé polovině roku 2014 nasazena v SAGElab laboratoři.

### <span id="page-24-1"></span>**2.4 Současný stav modulu aplikace**

V této podkapitole řeším současný stav modulu (viz obr. [2.2\)](#page-27-0), který je nyní zakomponován v aplikaci a v GUI je pojmenován jako "Media Browser". Mým cílem není analyzovat pouze funkcionalitu, ale také uživatelskou přívětivost.

### <span id="page-24-2"></span>**2.4.1 Funkce**

Celou funkcionalitu Media Browseru mohu shrnout jednoduše jako správce souborů. Jedná se o modul, který se stará o soubory. Konkrétně o soubory uploadované do aplikace – na server. Tyto soubory mohou být posléze používány různými jinými moduly – například prohlížečem obrázků, plánovačem prezentací a dalšími moduly, které je využívají ke své funkcionalitě.

#### **Jednotlivé funkce**

Mezi funkce, které Media Browser má, lze zařadit [\[14\]](#page-57-6):

- upload obrázku
	- **–** jpeg
	- **–** png
	- **–** tiff
	- **–** bmp
	- **–** psd
- upload videa
	- **–** mp4
	- **–** m4v
	- **–** webm
- upload dokumentu
	- **–** pdf
- listování předdefinovanými složkami
	- **–** Images
	- **–** PDFs
	- **–** Videos
	- **–** Sessions
- smazání souboru
- poskytnutí náhledu souboru v modulu
- jednoduché otevření souboru

#### **Upload souboru**

Při scénáři uploadování souboru mohou nastat následující tři případy:

#### 1. **soubor je správného typu**

Vše se provede správně, průběh uploadu je naznačen pomocí progress baru a po ukončení uploadování se soubor vloží do složky příslušného typu a na obrazovce se objeví náhled uploadovaného souboru.

#### 2. **soubor není správného typu**

I přes tento fakt se objeví progress bar a soubor se pokusí uploadovat, pak modul zjistí, že tento soubor není správného typu a progressbar zmizí, žádné upozornění o neúspěchu se nevypíše (vypíše se pouze do konzole).

#### 3. **uživatel klikne na tlačítko Dropbox**

Tato funkcionalita však zatím není implementována, takže se po kliknutí na tlačítko zavře menu a nic se nestane.

#### **Listování složkami a náhledy**

Během listování předdefinovanými složkami se složky vždy otevřou a zobrazí se soubory, které jsou v nich obsaženy. Po kliknutí na jeden z těchto souborů se v pravé části modulu vykreslí náhled příslušného souboru. U typu pdf se jedná o první stranu. U obrázku se samozřejmě jedná o zmenšenou verzi obrázku a u videa jde o jeden z prvních snímků.

#### **Smazání souboru**

Při scénáři smazání souboru se před samotným smazáním otevře potvrzovací dialog pro případ nechtěného smazání. Po jeho potvrzení se soubor smaže ze SAGE serveru.

#### **Otevření náhledu souboru v Image Vieweru**

Pro jednoduché otevření souboru na obrazovce SAGE zařízení je nutné na soubor dvakrát kliknout nebo ho označit a kliknout na tlačítko Open. Zároveň se otevře náhled souboru na správcovské obrazovce. Toto chování platí i pro soubory ve složce Videos – celé video se tedy nepřehrává.

#### <span id="page-26-0"></span>**2.4.2 Uživatelská přívětivost**

Tento modul byl vizuálně navrhován zjevně velmi jednoduše. Obecně vzato to nemusí být problém, ale naopak výhoda – v jednoduchosti je síla. V tomto konkrétním případě je však menší velikost zbytečná, protože kromě Media Browseru nemůže být na popředí otevřen jiný modul.

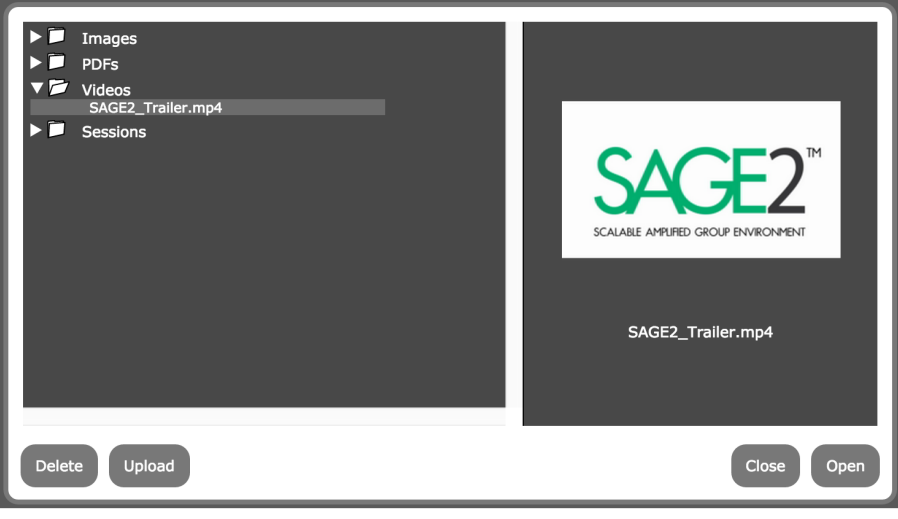

## **Media Browser**

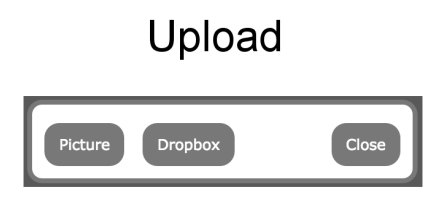

Obrázek 2.2: Screenshot současného modulu – Media Browseru

<span id="page-27-0"></span>Barvy se zde stále nesou v šedobílém duchu. Media Browser nezabírá celou plochu obrazovky, je rozměrově poměrně malý. Uspořádání tlačítek je poměrně nešikovné, např. při uploadování nového souboru – to lze demonstrovat následujícím průchodem:

- 1. kliknutí na tlačítko Upload otevření nového menu
- 2. vybrání z nabídky:
	- Picture
	- Dropbox
	- Close

3. vybrání Picture – otevření nového menu

- 4. konečné vybrání souboru v systému
- 5. kliknutí na tlačítko Upload

Z průchodu je jasné, že uploadování souboru je zbytečně složité. V druhém kroku je uživatel zmaten tím, že lze uploadovat pouze obrázek (tlačítko Dropbox nefunguje, jak bylo řečeno v předchozí podkapitole). Pokud uživatel používá prohlížeč Chrome[2](#page-28-2) , nebude mu navíc umožněno uploadovat cokoliv jiného než obrázek, jelikož systémová nabídka tohoto prohlížeče povolí pouze obrázkové typy. V prohlížeči Firefox<sup>[3](#page-28-3)</sup> lze toto omezení odebrat a vybrat formát pdf či zmíněné formáty videí.

Jako poslední problém bych zmínil procházení všech menu, která se uživateli zobrazí při různých průchodech. Při otevření nového menu je zde vždy na výběr pouze tlačítko Close. Tím uživatel ukončí celý Media Browser. Není zde nabídka (tlačítko) Back, kterým by se uživatel dostal o krok zpět. Při zvolení jiného průchodu modulem je nutné tedy Media Browser znovu otevřít a "proklikat se" opět do původního stavu.

### <span id="page-28-0"></span>**2.5 Vlastní řešení modulu**

V této kapitole analyzuji vlastní předělání dosavadního modulu. Opírám se o fakta, která jsem analyzoval v předchozí části práce. Dále definuji požadavky na modul, které byly mimo jiné tvořeny ostatními bakalanty z laboratoře. Požadavky dělím typicky na funkční a nefunkční. Rozebírám následné uskutečnění propojení s cloudovým úložištěm.

#### <span id="page-28-1"></span>**2.5.1 Funkční požadavky**

Funkční požadavky vyplynuly z diskuzí s ostatními bakalanty a z předchozí analýzy současného řešení. Seznam očíslovaných funkčních požadavků a jejich následný popis:

#### **F1 – Upload souboru na SAGE server**

Modul bude umožňovat upload souboru na SAGE server v několika formátech – jpeg, png, tiff, bmp, psd, mp4, m4v, webm, pdf. Průběh uploadování bude jasně zobrazen, aby uživatel věděl, kolik času tato akce přibližně zabere.

<span id="page-28-2"></span><sup>2</sup> viz https://www*.*google*.*[com/chrome/browser/desktop/index](https://www.google.com/chrome/browser/desktop/index.html)*.*html

<span id="page-28-3"></span><sup>3</sup> viz https://www*.*mozilla*.*[org/en-US/firefox/new/](https://www.mozilla.org/en-US/firefox/new/)

#### **F2 – Upload souboru na cloud server**

Modul bude umožňovat upload souboru nejen na SAGE server, ale také na cloud server. Cloud server bude fungovat spíše jako dlouhodobé úložiště, zatímco SAGE server bude fungovat v budoucnu jako dočasné úložiště. Upload na cloud server bude možný až poté, co bude soubor uploadován na SAGE serveru.

#### **F3 – Smazání označeného souboru ze SAGE serveru**

Modul bude umožňovat smazání vybraného souboru ze serveru SAGE. Tímto smazáním není myšleno logické smazání, ale fyzické smazání – tzn. soubor bude vymazán z disku. Smazání bude doprovázeno ověřovacím dialogem, který bude muset být potvrzen.

#### **F4 – Smazání označeného souboru z cloud serveru**

Modul bude umožňovat smazání vybraného souboru z cloud serveru. Opět je tímto myšleno fyzické smazání z disku cloud serveru. Smazání bude doprovázeno ověřovacím dialogem, který bude muset být potvrzen.

#### **F5 – Náhled souboru**

Modul bude umožňovat náhled souboru. U obrázku jde o jeho zmenšenou verzi. U videa jde o snapshot a u pdf jde o první stranu. Náhled bude zobrazen hned po označení souboru v Media Browseru i s příslušným popiskem.

#### **F6 – Upload souboru přes službu Dropbox**

Modul bude umožňovat upload souboru přímo ze služby Dropbox<sup>[4](#page-29-0)</sup>. Pro poskytnutí přístupu k této službě bude muset být uživatel samozřejmě řádně přihlášen.

#### **F7 – Přejmenování souboru**

Modul bude umožňovat přejmenovat již uploadovaný soubor. Tím se předejde zbytečnému mazání a opětovnému uploadování souboru na server. Délka nového názvu souboru bude omezena.

#### **F8 – Přesunutí souboru mezi složkami**

Modul bude umožňovat přesouvání souborů mezi stávajícími složkami. Při funkčním systému správy složek bude možno přesouvat soubory mezi složkami v různých hloubkách. Pokud již bude soubor v cílové složce se stejným názvem, uživatel se bude muset rozhodnout mezi nahrazením původního souboru nebo zrušením akce.

<span id="page-29-0"></span><sup>4</sup> viz https://www*.*dropbox*.*[com/news/company-info](https://www.dropbox.com/news/company-info)

#### **F9 – Stažení souboru**

Modul bude umožňovat nejen uploadovat, ale i stahovat již uploadované soubory. Jedním z důvodů je např. ztráta na lokálním počítači. Soubor se stáhne do složky uživatele, která je výchozí složkou pro stahování v daném prohlížeči.

#### **F10 – Upload po kategoriích**

Modul bude umožňovat ukládání souborů na server po kategoriích – např. obrázek, video, atd. Při uploadu obrázku se automaticky zařadí do složky Images. Při uploadu pdf se zařadí automaticky do složky PDFs a při uploadu videa se zařadí automaticky do složky Videos.

#### **F11 – Download souboru z cloud serveru na SAGE server**

Modul bude umožňovat manuálně přesunout soubor z cloudu na SAGE server. Tato funkcionalita bude užitečná především v případě, kdy bude soubor potřebný na SAGE serveru pro jednu z aplikací.

#### **F12 – Jednoduché otevření náhledu souboru v Image Vieweru**

Modul bude umožňovat otevřít náhled souboru tak, aby byl vidět přímo na SAGE obrazovce. Soubor bude spouštěn ve výchozím prohlížeči obrázků – v Image Vieweru. U neobrázkových formátů se otevře pouze náhled – první strana z pdf atd.

#### **F13 – Správa složky s pomocnými soubory pro prezentaci**

Modul bude spravovat také novou složku Presentations, ve které budou soubory ve formátu JSON. Tato složka bude sloužit pro plánovač prezentací. Tento modul ji bude používat pro uchování těchto prezentací a jejich stavu. Požadavek byl analyzován ve spolupráci s bakalantem Vojtěchem Štechou, autorem bakalářské práce "SAGELab – Plánovač prezentací" [\[15\]](#page-57-7).

#### <span id="page-30-0"></span>**2.5.2 Nefunkční požadavky**

#### **N1 – komunikace s cloudovým úložištěm**

Modul bude komunikovat s cloudovým úložištěm, které poskytl CESNET. Konkrétně jde o open source cloudové úložiště SeafileT[M5](#page-30-1) ve verzi 4.0.6. Kromě přímého přístupu na cloud server je k dispozici také administrační webové rozhraní.

#### **N2 – responzivní uživatelské rozhraní**

Responzivní obsah bude zajištěn také pomocí ikon a obrázků, které nesou

<span id="page-30-1"></span><sup>5</sup> viz http://www*.*seafile*.*[com/en/home/](http://www.seafile.com/en/home/)

obsah. Uživatel tak bude moci reagovat intuitivně bez ohledu na jazyk, který ovládá.

#### **N3 – rozšiřitelnost a modifikovatelnost řešení**

Modul bude možné rozšířit o jiné funkce. To bude zajišťovat přehledný kód, který bude možno použít i pro následné vylepšení například typu časové přesouvání souborů na základě potřeby a rezervace laboratoře.

#### **N4 – dostupnost souborů**

Modul bude umožňovat uploadování souboru jak na SAGE server, tak na cloud server, a proto bude zvýšena dostupnost daného souboru, když bude soubor nechtěně smazán z jednoho úložiště.

#### **N5 – přístup přes webové rozhraní**

K souborům bude možno přistupovat vzdáleně přes webovou stránku – přes internet. To umožňuje zefektivnění práce. Pokud bude chtít uživatel uploadovat větší soubor, může zadat příkaz online a při příchodu do laboratoře už bude soubor uploadován.

#### **N6 – přehlednost a jednoduchost modulu**

Uživatel se bude dobře orientovat v modulu díky jeho přehlednosti (ikony, nápisy) a jednoduchosti (žádná zbytečná menu a tlačítka).

#### <span id="page-31-0"></span>**2.5.3 Propojenost s cloudovým úložištěm**

Hlavní myšlenkou propojení SAGE serveru s cloudovým úložištěm je změna politiky ukládání souborů především vzhledem k jednotlivým aplikacím a vzhledem k poskytnutí úložiště CESNETem. Pokud je k dispozici externí úložiště na data (soubory), je vhodné ho využít a tím oddělit logickou část od datové. S tímto rozhodnutím však vyvstává na povrch několik otazníků:

- 1. komunikace SAGE serveru s cloud serverem
- 2. dostupnost souborů
- 3. přítomnost souborů na SAGE serveru pro různé aplikace
- 4. pád cloudového serveru
- 5. kontrola uživatele nad soubory na obou serverech
- 6. modifikovatelnost
- 7. bezpečnost

Pro propojení bylo nakonec bakalantem Romanem Svobodou vybráno cloudové úložiště Seafile<sup>TM</sup> ve verzi 4.0.6 [\[16\]](#page-57-8). Komunikace je koncipována tak, že soubory, které nebudou v nejbližší době používány nebo často používány, se uploadují na cloudové úložiště. Naopak soubory, které jsou často používány aplikacemi nebo budou použity ihned po uploadu na SAGE server, zůstanou na SAGE serveru. Uživatel si bude moci vybrat, kde jaký soubor bude uploadován – tím se přenechává kontrola nad soubory uživateli. Zároveň se ale snižuje dostupnost v případě, kdy soubor bude uploadován pouze na cloud, protože se rozšiřuje počet míst (serverů), které mohou spadnout. Přidáním komunikace s cloudovým úložištěm se rovněž komplikuje budoucí modifikovatelnost řešení především v kódu – při změně/přidání nového úložiště se bude muset změnit existující zdrojový kód na místo pouhého připojení nového. V neposlední řadě jde i o bezpečnost – rozšiřuje se počet míst, ze kterých mohou být informace ukradeny, smazány nebo kompromitovány.

Z tohoto souhrnu lze usoudit, že propojenost má své klady i zápory. Vzhledem k povaze systému lze ale poměrně jednoduše vyvodit, že klady převažují nad zápory.

# Kapitola **3**

## **Návrh**

<span id="page-34-0"></span>V této části navrhuji, jak by měl modul pracovat. Uvádím, jaké technologie budou figurovat v této aplikaci – v tomto modulu a proč tomu tak je. Zmiňuji, které průchody modulem budou nejvíce používány a popisuji případy užití modulu. Dále dodávám schéma – jakým způsobem modul figuruje v aplikaci a systému. Nakonec zde navrhuji vizuální rozložení modulu (wireframy).

### <span id="page-34-1"></span>**3.1 Zvolené technologie**

Všechny použité technologie byly už předem dány. Vzhledem k tomu, že modifikuji SAGE2 software, musím dále dodržovat konvence a jazyky, ve kterých byl tento software napsán. Vzhledem ke spolupráci s bakalantem Romanem Svobodou, který je autorem bakalářské práce "SAGELab – Správa multimediálních materiálů na cloud úložišti", zde musím také navázat na jím poskytnuté technologie (HTTP metody).

#### **Javascript**

Primární technologií této bakalářské práce je jazyk Javascript. Jedná se o interpretovaný, objektově orientovaný jazyk, který se používá především pro skriptování webových stránek. Zde je však použit i na serverové straně. Je prototypovaný a především je dynamický [\[17\]](#page-57-9).

V tomto jazyce byl napsán software  $SAGE2^{TM}$ , a proto je zřejmé, že budu Javascript používat i já vzhledem k tomu, že tento software modifikuji. Proto také tento software běží v prohlížeči Chrome. Toto je implementační výhoda, protože je mnohem jednodušší ovládat zařízení SAGE vzdáleně. Dále stačí mít internetový prohlížeč, aby mohl uživatel přistoupit k danému prostředí.

#### **Node.js**

Jde o softwarový systém, který je určen pro vysoce škálovatelné aplikace. Především jde o práci na straně serveru – není spouštěn v prohlížeči, ale na serveru. Programy pro tento systém jsou psány v jazyce Javascript. Používá V8 engine od společnosti Google, který jej činí velice rychlým, což je na serverové straně potřeba [\[18\]](#page-57-10). Toto prostředí je součástí SAGE2 softwaru [\[14\]](#page-57-6).

#### **JSON**

Často používaný formát, který jde ruku v ruce s chápáním objektů v Javascriptu. Jde o formát, jehož výstupem je vždy řetězec [\[19\]](#page-58-1).

V SAGE2 softwaru je využit především pro ukládání stavu serveru. Konkrétně u modulu Media Browseru jde o uložení informací o multimediálních souborech, které jsou na serveru – jde o jejich velikost, název a další parametry. Dále budou v tomto formátu přijímány i odpovědi od cloud serveru.

#### **HTML**

Tento značkovací jazyk je používán pro tvorbu webových stránek [\[20\]](#page-58-2). Zde jde konkrétně o tvorbu textu a prostředí vykreslovaného v SAGE2 aplikaci – v Media Browseru. Některé části HTML kódu jsou dogenerovány pomocí Javascriptu.

#### **CSS**

Jde o jazyk, kterým se vytváří vzhled webové stránky [\[21\]](#page-58-3). Konkrétně v mém návrhu se bude jednat o vytvoření stylu (barev, rozvržení prvků atd.) pro Media Browser. Opět jsou některé části CSS dodatečně upravovány pomocí Javascriptu – například při označení souboru v Media Browseru se dynamicky změní barva pozadí názvu tohoto souboru.

#### **HTTP**

Jedná se o HTTP metody GET, POST a DELETE [\[22\]](#page-58-4), kterými modul bude komunikovat s připraveným cloudovým úložištěm. Na základě použití těchto metod bude cloud reagovat odpovědí většinou ve formátu JSON [\[16\]](#page-57-8).

#### **WebSocket**

Jde o protokol, který využívá trvalé TCP spojení mezi serverem a klientem tak, aby si tyto dvě strany mohly kdykoliv vyměnit data. Nejčastěji se tento protokol využívá mezi webovým prohlížečem a webovým serverem. Stejně tomu tak je i v tomto případě. Výhodou je, že server může klientovi posílat data, aniž by ho musel nejdříve požádat [\[23\]](#page-58-5).

### <span id="page-35-0"></span>**3.2 Případy užití a scénáře**

Kapitola obsahuje popis případů užití modulu. Jedná se o použití různých funkcí modulu uživateli, kteří budou nově navrhovaný systém používat.

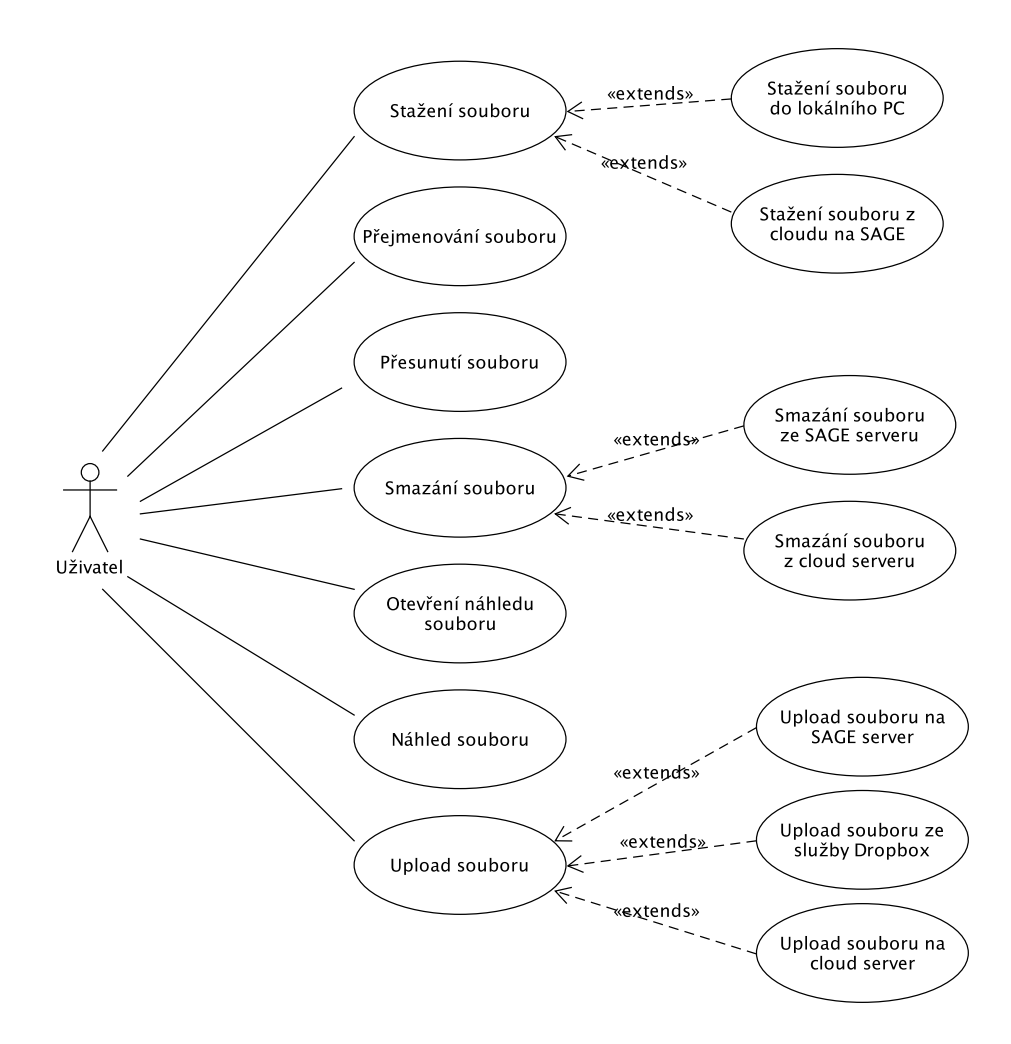

<span id="page-36-0"></span>Obrázek 3.1: Graf vazeb mezi uživatelem a jednotlivými případy užití

#### **Diagram případů užití**

Případy užití lze nejlépe shrnout na diagramu případů užití (viz graf [3.1\)](#page-36-0). Ten jasně naznačuje interakci mezi uživatelem a systémem. Uživatel je zde vyobrazen figurou a jednotlivé případy užití jsou popsány v bublinách. Detailnější popis případů užití je uveden níže.

#### **PU1 – Stažení souboru do lokálního PC**

Uživatel si bude moci stáhnout již uploadovaný soubor ze serveru na své zařízení (např. PC). Tím bude umožněno uživateli získat zpět soubor, který nechtěně vymazal nebo k němu nemá jiný přístup. Jednoduchý scénář pro tento případ užití:

- 1. uživatel klikne na složku, ve které je soubor, který chce stáhnout
- 2. označí daný soubor
- 3. klikne na tlačítko představující stažení souboru

#### **PU2 – Stažení souboru z cloudu na SAGE**

Tento případ užití je vytvořen především pro situace, kdy je uploadovaný soubor příliš velký, a proto se nehodí, aby zbytečně zabíral místo na SAGE serveru. Při poskytnutí dostatečně velkého cloudového úložiště bude soubor většinu času uložen tam. Před samotným použitím souboru proto bude nutné soubor stáhnout z cloudu na SAGE. Jednoduchý scénář pro tento případ užití:

- 1. uživatel klikne na složku, ve které je soubor, který chce stáhnout z cloudu na SAGE
- 2. označí daný soubor
- 3. klikne na tlačítko představující stažení souboru z cloudu na SAGE

#### **PU3 – Přejmenování souboru**

Uživatel bude mít možnost přejmenovat soubor například z důvodu duplicitních názvů dvou různých souborů. Kdyby tu taková možnost nebyla, musel by být soubor nejdříve vymazán a poté opětovně uploadován – to není u velkých souborů žádoucí chování. Jednoduchý scénář pro tento případ užití:

- 1. uživatel klikne na složku, ve které se nachází daný soubor
- 2. jednou klikne na daný soubor
- 3. klikne na tlačítko Rename
- 4. zadá nový název souboru a potvrdí ho

#### **PU4 – Přesunutí souboru**

Uživatel bude moci přesunout jeden soubor mezi dvěma složkami. Při rozšíření systému o podporu tvorby a editace složek bude tento případ užití velice důležitý a častý. Opět se zamezí zdlouhavému procesu smazání ze staré složky a následnému uploadu do nové složky.

#### **PU5 – Smazání souboru ze SAGE serveru**

Uživatel bude moci smazat jakýkoliv uploadovaný soubor ze SAGE serveru pomocí k tomu určeného tlačítka. Na cloud serveru však soubor bude moci stále zůstat. Jednoduchý scénář pro tento případ užití:

- 1. uživatel klikne na složku, ve které se nachází daný soubor
- 2. jednou klikne na daný soubor
- 3. klikne na tlačítko představující smazání souboru ze SAGE serveru

#### **PU6 – Smazání souboru z cloud serveru**

Uživatel bude moci smazat jakýkoliv uploadovaný soubor z cloud serveru pomocí k tomu určeného tlačítka. Na SAGE serveru však soubor bude moci stále zůstat. Jednoduchý scénář pro tento případ užití:

- 1. uživatel klikne na složku, ve které se nachází daný soubor
- 2. jednou klikne na daný soubor
- 3. klikne na tlačítko představující smazání souboru z cloud serveru

#### **PU7 – Otevření náhledu souboru**

Uživatel bude moci soubor otevřít tak, aby se vykreslil na obrazovku SAGE. Tento soubor (popřípadě jeho náhled) bude zobrazen pomocí Image Vieweru. Jednoduchý scénář pro tento případ užití:

- 1. uživatel klikne na složku, ve které je soubor
- 2. uživatel označí (jednou klikne na) soubor, který chce otevřít a klikne na tlačítko Open nebo na soubor jednoduše dvakrát klikne
- 3. Media Browser se zavře a náhled souboru se otevře

#### **PU8 – Náhled souboru**

Uživatel bude mít možnost podívat se na náhled souboru v Media Browseru ještě před samotným otevřením náhledu souboru na obrazovce SAGE pomocí Image Vieweru. Bude stačit označit soubor (jednou na něj kliknout). To uživateli umožní rychlou orientaci mezi soubory, aniž by se okno Media Browseru zavřelo.

#### **PU9 – Upload souboru na SAGE server**

Jedno z nejčastějších užití modulu je upload souboru, a to na SAGE server. Tento upload proběhne vždy přednostně – to znamená, že před tím, než bude možné uploadovat soubor na cloud, bude muset být uploadován na SAGE server. Scénář bude probíhat takto:

- 1. uživatel klikne na tlačítko Upload
- 2. vybere soubor (v systémové nabídce skrz tlačítko Choose file), který chce uploadovat
- 3. nakonec potvrdí výběr

#### **PU10 – Upload souboru ze služby Dropbox**

Uživatel bude moci uploadovat soubor na server i z hojně používané služby Dropbox:

- 1. uživatel klikne na tlačítko Upload
- 2. dále klikne na tlačítko Dropbox
- 3. přihlásí se, pokud zatím není přihlášen
- 4. zvolí soubor ve službě Dropbox
- 5. potvrdí upload souboru

#### **PU11 – Upload souboru na cloud server**

Uživatel bude mít možnost uploadovat soubor nejen na SAGE server, ale i na cloud server. Důvodem jsou především velké soubory a politika spíše soubory skladovat na dostupném cloudovém úložišti. Jednoduchý scénář pro tento případ užití:

- 1. uživatel klikne na složku, ve které je soubor
- 2. uživatel označí (jednou klikne na) soubor, který chce ze SAGE serveru uploadovat na cloud server
- 3. klikne na tlačítko představující upload souboru ze SAGE serveru na cloud server

| #              | Funkční požadavky                                      | #               | Případy užití                       |  |  |  |
|----------------|--------------------------------------------------------|-----------------|-------------------------------------|--|--|--|
| F1             | Upload souboru<br>na SAGE server                       | PU1             | Stažení souboru<br>do lokálního PC  |  |  |  |
| F2             | Upload souboru<br>na cloud server                      | PU <sub>2</sub> | Stažení souboru<br>z cloudu na SAGE |  |  |  |
| F <sub>3</sub> | Smazání označeného souboru<br>ze SAGE serveru          | PU <sub>3</sub> | Přejmenování souboru                |  |  |  |
| F4             | Smazání označeného souboru<br>z cloud serveru          | PU4             | Přesunutí souboru                   |  |  |  |
| F <sub>5</sub> | Náhled souboru                                         | PU <sub>5</sub> | Smazání souboru<br>ze SAGE serveru  |  |  |  |
| F <sub>6</sub> | Upload souboru přes<br>službu Dropbox                  | PU <sub>6</sub> | Smazání souboru<br>z cloud serveru  |  |  |  |
| F7             | Přejmenování souboru                                   | PU7             | Otevření náhledu souboru            |  |  |  |
| F8             | Přesunutí souboru<br>mezi složkami                     | PU8             | Náhled souboru                      |  |  |  |
| F9             | Stažení souboru                                        | PU <sub>9</sub> | Upload souboru<br>na SAGE server    |  |  |  |
| F10            | Upload po kategoriích                                  | <b>PU10</b>     | Upload souboru<br>ze služby Dropbox |  |  |  |
| F11            | Download souboru z cloud<br>serveru na SAGE server     | <b>PU11</b>     | Upload souboru<br>na cloud server   |  |  |  |
| F12            | Jednoduché otevření náhledu<br>souboru v Image Vieweru |                 |                                     |  |  |  |
| F13            | Správa složky s pomocnými<br>soubory pro prezentaci    |                 |                                     |  |  |  |

<span id="page-40-1"></span>Tabulka 3.1: Souhrn funkčních požadavků a případů užití

## <span id="page-40-0"></span>**3.3 Mapování případů užití na funkční požadavky**

Následující tabulka [3.2](#page-41-1) znázorňuje případy užití a jejich pokrytí funkčními požadavky. V tabulce [3.1](#page-40-1) z předchozí podkapitoly je uveden stručný přehled, podle kterého se dá dobře orientovat v samotném mapování.

Jeden z požadavků – funkční požadavek číslo F13 – není pokryt. Důvodem je fakt, že tato funkcionalita nebude využívána samotným uživatelem přímo, ale nepřímo. Uživatel bude vytvářet a ukládat prezentace a na pozadí bude spravována složka s pomocnými soubory pro prezentaci.

|             | ${\rm PU1}$  | ${\rm PU2}$  | ${\rm PU3}$  | PU4          | ${\rm PU5}$  | PU6          | ${\rm PU7}$  | ${\rm PU}{8}$ | ${\rm PU}{9}$ | PU10         | ${\rm P} {\rm U} 11$ |
|-------------|--------------|--------------|--------------|--------------|--------------|--------------|--------------|---------------|---------------|--------------|----------------------|
| $\rm F1$    |              |              |              |              |              |              |              |               | $\checkmark$  |              |                      |
| $\rm F2$    |              |              |              |              |              |              |              |               |               |              | $\checkmark$         |
| $\rm F3$    |              |              |              |              | $\checkmark$ |              |              |               |               |              |                      |
| ${\rm F}4$  |              |              |              |              |              | $\checkmark$ |              |               |               |              |                      |
| $\rm F5$    |              |              |              |              |              |              |              | $\checkmark$  |               |              |                      |
| ${\rm F6}$  |              |              |              |              |              |              |              |               |               | $\checkmark$ |                      |
| ${\rm F}7$  |              |              | $\checkmark$ |              |              |              |              |               |               |              |                      |
| ${\rm F}8$  |              |              |              | $\checkmark$ |              |              |              |               |               |              |                      |
| ${\rm F}9$  | $\checkmark$ |              |              |              |              |              |              |               |               |              |                      |
| ${\rm F10}$ |              |              |              |              |              |              |              |               | $\checkmark$  |              | $\checkmark$         |
| F11         |              | $\checkmark$ |              |              |              |              |              |               |               |              |                      |
| ${\rm F}12$ |              |              |              |              |              |              | $\checkmark$ |               |               |              |                      |
| ${\rm F}13$ |              |              |              |              |              |              |              |               |               |              |                      |

<span id="page-41-1"></span>Tabulka 3.2: Mapování případů užití na funkční požadavky

### <span id="page-41-0"></span>**3.4 Model nasazení**

Model nasazení [3.2](#page-43-0) ukazuje rozložení jednotlivých softwarových jednotek na hardwarových blocích. Tím je naznačen kontext celé aplikace a jejího modulu Media Browseru.

Na jedné straně je klient – tedy PC, na kterém je spuštěn webový prohlížeč. Skrz prohlížeč uživatel komunikuje se serverem. Záleží také, jakou část aplikace chce uživatel používat [\[14\]](#page-57-6). Při použití Media Browseru je nutné otevřít index.html.

Server.js představuje nejen samotný důležitý soubor server. js, ale i k němu patřící další core soubory, které jsou součástí serverové části. Činnost serveru zajišťuje prostředí Node.js. Komunikaci mezi SAGE serverem a klientem zajišťuje WebSocket protokol.

Multimediální soubory však mohou být ukládány také na cloudovém úlo-

žišti – na cloud serveru. SAGE server a cloud server mezi sebou komunikují přes HTTP metody.

### <span id="page-42-0"></span>**3.5 Wireframy**

Už z přeloženého názvu – "drátěný rám" – je poměrně jasné, že wireframy slouží k nastínění rozložení prvků daného softwaru. Zde jde konkrétně o wireframe webové stránky (její části) – modulu Media Browser. Z wireframů [3.3](#page-44-0) by mělo být jasné, jaké rozložení bude modul mít [\[24\]](#page-58-6).

V horní části je zobrazena základní obrazovka Media Browseru. Ta je logicky rozdělena na tři části:

- 1. První část (vlevo nahoře) je určena pro zobrazení složek a souborů. U souboru je pak naznačeno, zda je uložen na SAGE serveru a/nebo na cloud serveru. SAGE server značí ikonka listu, který symbolizuje překlad slova "sage" – šalvěj. Cloud server značí ikonka obláčku, který také symbolizuje překlad slova "cloud" – oblak.
- 2. Druhá část (vpravo nahoře) je určena pro náhled zvoleného (označeného) souboru a dalších informací o něm.
- 3. Třetí část (podélně dole) je určena jako plocha pro tlačítka. Při potenciální modifikaci modulu patří nová tlačítka do této části. Funkce tlačítek je zřejmá z jejich názvů.

Ve spodní části je naznačena obrazovka Uploadu. Jde o obrazovku, která se zobrazí po kliknutí na tlačítko Upload v Media Browseru. Ta je logicky rozdělena opět na tři části:

- 1. První část (vlevo nahoře) je určena pro upload souboru z vlastního zdroje (PC/notebook/atd.). Uživatel vybere soubor, který chce uploadovat a poté klikne na tlačítko Upload.
- 2. Druhá část (vpravo nahoře) je určena pro upload souboru ze služby Dropbox. Po kliknutí na daný obrázek bude přesměrován na Dropbox službu, kde se bude muset přihlásit.
- 3. Třetí část (podélně dole) je určena pro pohyb uživatele po modulu. Buď se vrátí zpět na základní obrazovku Media Browseru (tlačítko Back) nebo zavře celý Media Browser – zde konkrétně toto okno (tlačítko Close).

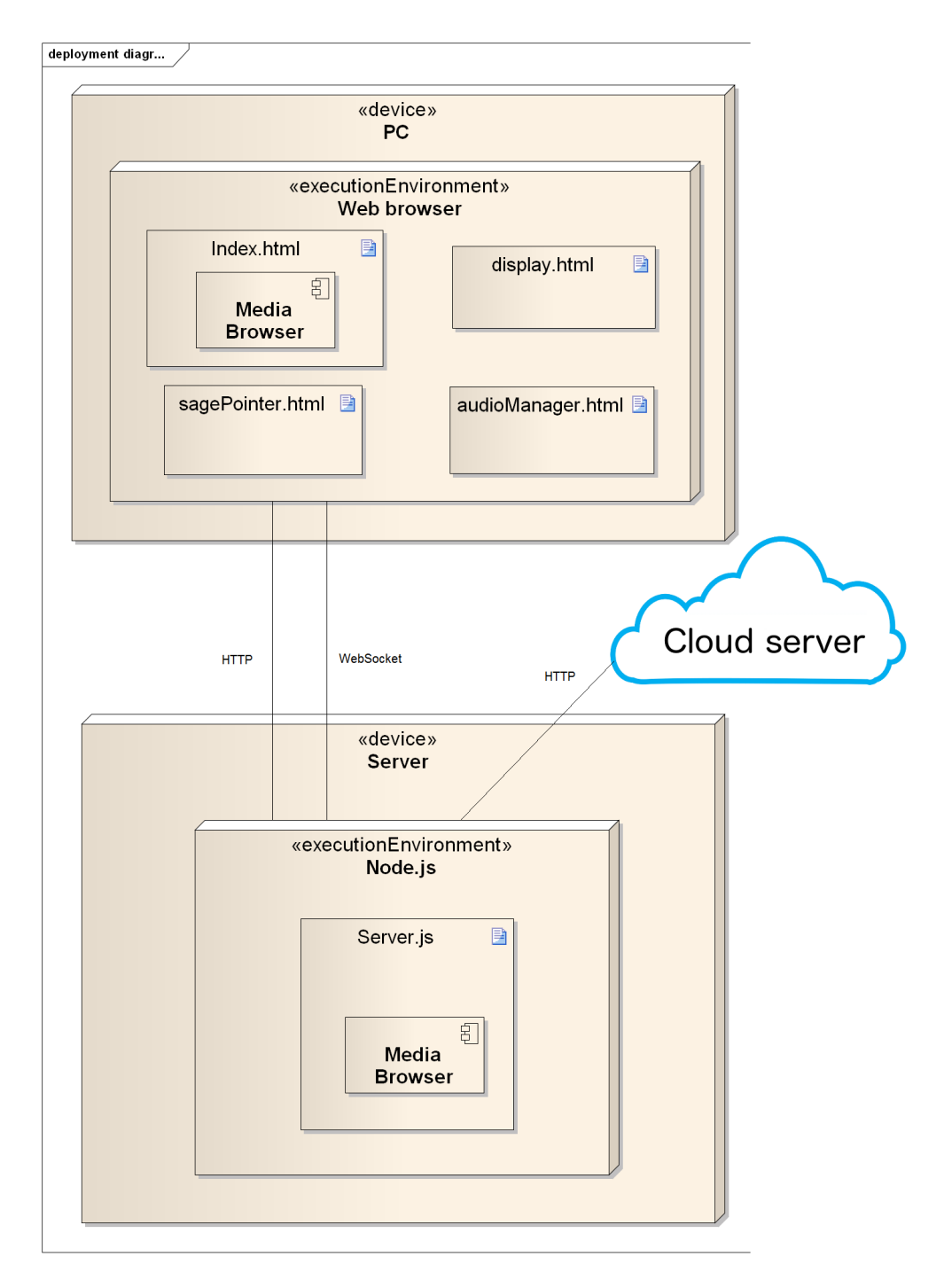

<span id="page-43-0"></span>Obrázek 3.2: Diagram nasazení

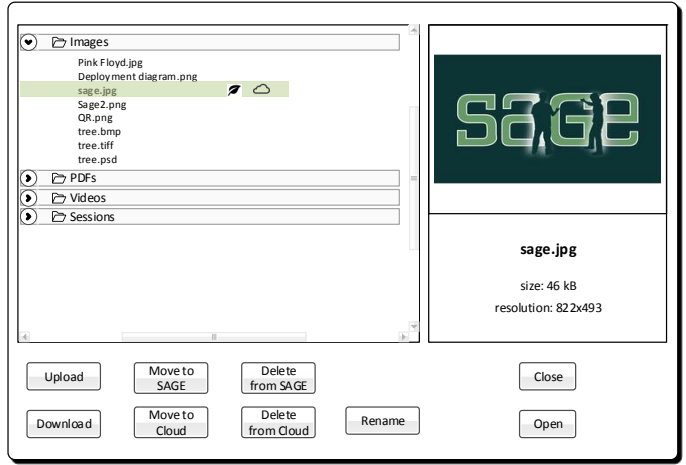

## Media Browser

## Upload

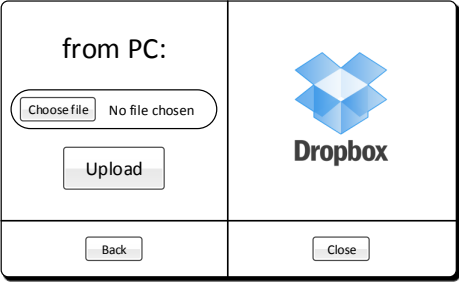

<span id="page-44-0"></span>Obrázek 3.3: Wireframy – Media Browser a Upload

## Kapitola **4**

## **Implementace**

### <span id="page-46-1"></span><span id="page-46-0"></span>**4.1 Licence**

Vzhledem k používání jádra softwaru SAGE2 zde musím zdůraznit, že má upravená verze je derivací tohoto softwaru. Zároveň zde musím uvést tuto citaci:

*"SAGE2(tm) middleware was developed by the Electronic Visualization Laboratory at the University of Illinois at Chicago, and the Laboratory for Advanced Visualization and Applications at the University of Hawai'i at Manoa."* [\[25\]](#page-58-7)

Po přeložení znamená citace přibližně toto:

"SAGE2<sup>TM</sup> middleware byl vyvinut laboratoří Electronic Visualization Laboratory (EVL) na univerzitě University of Illinois ve měste Chicago a laboratoří Laboratory for Advanced Visualization and Applications (LAVA) na univerzitě na Havaji v údolí Manoa."

### <span id="page-46-2"></span>**4.2 Implementační nástrahy**

#### **Téměř žádná dokumentace**

Jedním z prvních problémů je absence velké části dokumentace. Instalace, konfigurace a spuštění SAGE2 softwaru na serveru jsou zdokumentovány ve službě Bitbucket [\[26\]](#page-58-8). Dále jsou velmi jednoduše popsány aplikační metody pro tvorbu nových aplikací s uvedeným jedním příkladem (aplikace Clock). Při snaze porozumět, jak celá struktura funguje, jaké soubory tvoří celky a jak jsou mezi sebou provázány, se uživatel (programátor) jednoduše dostane do potíží. Samotné metody jak na straně serveru, tak na straně klienta napříč soubory, nejsou okomentovány téměř vůbec. To poměrně ztěžuje orientaci v kódu a tím pádem i její modifikaci. Objevuje se zde i kód, který je zakomentován, aniž by bylo vysvětleno, proč.

#### **Forma**

Soubory s kódem jsou někdy velmi dlouhé – obsahují několik tisíc řádek. Strukturování kódu je však na poměrně dobré úrovni stejně tak jako strukturování složek.

Media Browser není implementován jako samostatná aplikace jako například již zmíněná aplikace Clock. Jeho funkčnost je rozdrobena po několika systémových souborech, což je další věc, která znesnadňuje orientaci.

### <span id="page-47-0"></span>**4.3 Použité metody**

#### **Vzhled modulu**

Jak už bylo naznačeno u výčtu použitých technologií, vzhled je ovlivněn pomocí CSS. Dynamicky podle potřeby je však ovlivňován i pomocí Javascriptu – například při označení souboru v Media Browseru. Soubory, které byly upraveny pro změnu vzhledu jsou následující:

Změna samotných barev a uspořádání prvků v Media Browseru: /home/sage/projects/USER/public/css/style\_ui.css

Změna prvků v MediaBrowseru (tlačítka, ikony): /home/sage/projects/USER/public/index.html

Dynamická změna na základě chování uživatele v Media Broweru (označení souboru atd.):

/home/sage/projects/USER/public/src/SAGE2\_UI.js

Vizuální změna procesu uploadování: /home/sage/projects/USER/public/src/SAGE2\_DisplayUI.js

Adresář USER je nahrazen konkrétní instancí nainstalované SAGE2 struktury (při vývoji šlo o adresář pecevada).

#### **Podpora cloudového úložiště**

Podpora cloudového úložiště je realizována pomocí poskytnutého Web API Seafile od bakalanta Romana Svobody. Jednotlivé funkcionality API, které jsou použity, jsou následující [\[16\]](#page-57-8):

• Otestování, zda je Web API dostupné

- **–** Popis chování: zavoláním bude zjištěno, zda je aktuálně dostupné Web API Seafile cloudového serveru
- **–** Příklad volání API: http://www*.*servername*.*com/cloudAPI/test/ test\_avl*.*php
- **–** Formát odpovědi: JSON např. "Cloud API is available." nebo "Cloud API is not available."
- Zjištění, zda je autorizační token funkční a platný
	- **–** Příklad volání API: http://www*.*servername*.*com/cloudAPI/test/ test\_avl\_tok*.*php?token=a527c6e26ac5c434d64c347427312e184
	- **–** HTTP metoda vůči cloud serveru: GET
	- **–** Formát odpovědi: JSON bude vrácen řetězec "pong", pokud je zadaný autorizační token funkční. Pokud není funkční, pak je vráceno: {"detail": "You do not have permission to perform this action."}
- Vygenerování tokenu k nahrávání souborů
	- **–** Popis chování: pro zadanou knihovnu (repositář) vygeneruje token, který je potřeba pro nahrávání souborů do dané knihovny umístěné na cloud serveru
	- **–** Příklad volání API: http://www*.*servername*.*com/cloudAPI/get/ get\_upload\_file\_link*.*php?repo=2f7e5017-f07f-40cb
	- **–** HTTP metoda vůči cloud serveru: POST
	- **–** Parametry:
		- ∗ repo jednoznačný identifikátor knihovny (repositáře) umístěné na cloud serveru
	- **–** Formát odpovědi: JSON bude vrácen vygenerovaný autorizační token, například: "76d114c9-4126-4497-9ace-1cfded97ca6e"
- Smazání souboru z cloud serveru
	- **–** Příklad volání API: http://www*.*servername*.*com/cloudAPI/delete/ delete\_file*.*php?repo=75f8ebbe-e326-4021-a75d-ac84&dpath= /Images&filename=Pink\_Floyd*.*jpg
	- **–** HTTP metoda vůči cloud serveru: DELETE
	- **–** Parametry:
		- ∗ repo jednoznačný identifikátor knihovny
		- ∗ dpath absolutní cesta ke složce, ve které je soubor v dané knihovně uložen
		- ∗ filename název souboru včetně jeho přípony
- **–** Formát odpovědi: JSON v případě úspěchu je vrácen řetězec "success"
- Stažení souboru
	- **–** Popis chování: vytvoří webový odkaz ke stažení souboru, který je umístěn na vzdáleném cloud serveru
	- **–** Příklad volání API: http://www*.*servername*.*com/cloudAPI/download/ down\_file*.*php?repo=2f7e5017-f07f-40cb-81f9-d4f0c18d8&dpath= /Images&filename=sage*.*png
	- **–** HTTP metoda vůči cloud serveru: POST
	- **–** Parametry:
		- ∗ repo jednoznačný identifikátor knihovny
		- ∗ dpath absolutní cesta k souboru na vzdáleném cloud serveru
		- ∗ filename název souboru, který má být stažen včetně jeho přípony
	- **–** Formát odpovědi: JSON v případě úspěchu vrátí URL link, kde je daný soubor k dispozici ke stažení, například: http://195*.*113*.*232*.*52: 8082/files/1f413290-c51c-4875-b5/move\_file*.*php
- Nahrání souboru na cloud server
	- **–** Příklad volání API: http://www*.*servername*.*com/cloudAPI/upload/ upload\_file*.*php?repo\_token=76d114c9-4126-44975&pathfile= /projects/USER/public/uploads/images/QR*.*png&dpath=/Images
	- **–** HTTP metoda vůči cloud serveru: POST
	- **–** Parametry:
		- ∗ repo\_token token, který slouží k nahrávání souborů do dané knihovny
		- ∗ pathfile absolutní cesta k souboru, který má být nahrán
		- ∗ dpath absolutní cesta ke složce, do níž má být soubor na cloud serveru nahrán
	- **–** Formát odpovědi: JSON v případě úspěchu vrátí jednoznačný identifikátor (file\_id) nahraného souboru, například: "4ef3069d22967d298534fe98"

Pokud bude uživatel uploadovat soubor, tak maximální povolená velikost souboru je 20 GB. Pro správné fungování poskytnutých funkcí si držím token pro nahrávání souborů ve formátu JSON.

Instalační příručka pro tuto implementaci se nachází v souboru readme.txt na přiloženém CD. Uživatelská příručka se nachází na stejném CD v souboru user\_guide.pdf v adresáři text.

# Kapitola **5**

## **Testování**

<span id="page-50-0"></span>Po dohodě s vedoucím práce proběhne testování aplikace jako celku během léta 2015. Proto v této části připravím dotazník pro uživatele [5.1,](#page-51-0) kteří budou tento modul testovat. Budou to zejména uživatelé laboratoře SAGELab. Připravím úkoly a také předpřipravím odpovědi, jak se uživatelé s těmito úkoly dokázali vypořádat. Dotazník je ve formě formuláře.

Pro formulář jsem zvolil jako vhodné prostředí Formuláře Google<sup>[6](#page-50-1)</sup>. Je to přehledné prostředí, které je často využíváno napříč společností – lidé se v něm umějí pohybovat. Jednoduše se spravuje – automaticky se vytvoří dokument, do kterého se zaznamenávají odpovědi. Dokument se jednoduše sdílí mezi lidmi a je lehce modifikovatelný. Konkrétně formulář [5.1](#page-51-0) jsem sdílel svému vedoucímu práce, aby ho mohl v budoucnu využít.

<span id="page-50-1"></span><sup>6</sup> viz https://www*.*google*.*[com/intl/cs/forms/about/](https://www.google.com/intl/cs/forms/about/)

### 5. TESTOVÁNÍ

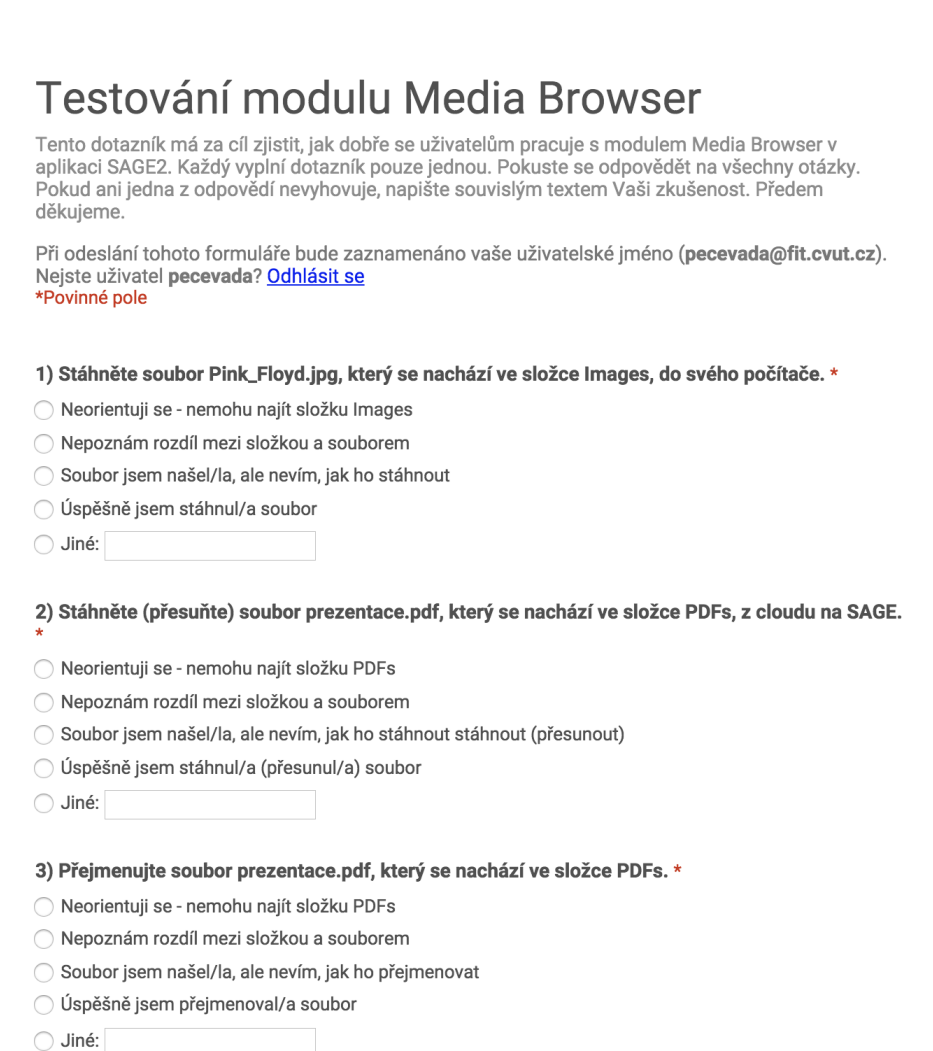

<span id="page-51-0"></span>Obrázek 5.1: Dotazník testování – 1. část

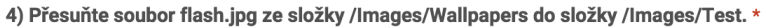

- Neorientuji se nemohu najít složky
- ◯ Nepoznám rozdíl mezi složkou a souborem
- Soubor jsem našel/la, ale nevím, jak ho přesunout
- Úspěšně jsem přesunul/a soubor
- $\bigcirc$  Jiné:

#### 5) Smažte soubor Pink\_Floyd.jpg, který je ve složce Images, ze SAGE serveru a poté z cloud **ServeriL**

- ◯ Nenašel/la jsem daný soubor
- Soubor jsem dokázal/a smazat jen z jednoho ze serverů
- Soubor jsem úspěšně smazal/a z obou serverů
- $\bigcirc$  Jiné:

#### 6) Zobrazte náhled souboru Bakalarska\_prace.pdf, který je ve složce PDFs, tak, že na něj jednou kliknete (označíte ho).<sup>\*</sup>

- ◯ Nenašel/la isem daný soubor
- Soubor jsem našel/la, ale nedokázal/a jsem ho označit
- O Úspěšně jsem zobrazil/a náhled daného souboru
- $\bigcirc$  Jiné:

#### 7) Otevřete náhled souboru Bakalarska\_prace.pdf, který je ve složce PDFs, tak, že na něj 2x kliknete nebo ho označíte a stisknete tlačítko Open.

- ◯ Nenašel/a jsem daný soubor
- Soubor jsem našel/la, ale nedokázal/a jsem ho otevřít
- ◯ Úspěšně jsem otevřel/a náhled souboru
- $\bigcirc$  Jiné:

#### 8) Uploadujte (přesuňte) soubor Bakalarska\_prace.pdf, který je ve složce PDFs, ze SAGE serveru na cloud server.

- ◯ Nenašel/la jsem daný soubor
- Soubor jsem našel/la, ale nedokázal/a jsem ho uploadovat (přesunout)
- Úspěšně jsem soubor uploadoval/a (přesunul/a) na cloud server
- $\bigcirc$  Jiné:

<span id="page-52-0"></span>Obrázek 5.2: Dotazník testování – 2. část

### 5. TESTOVÁNÍ

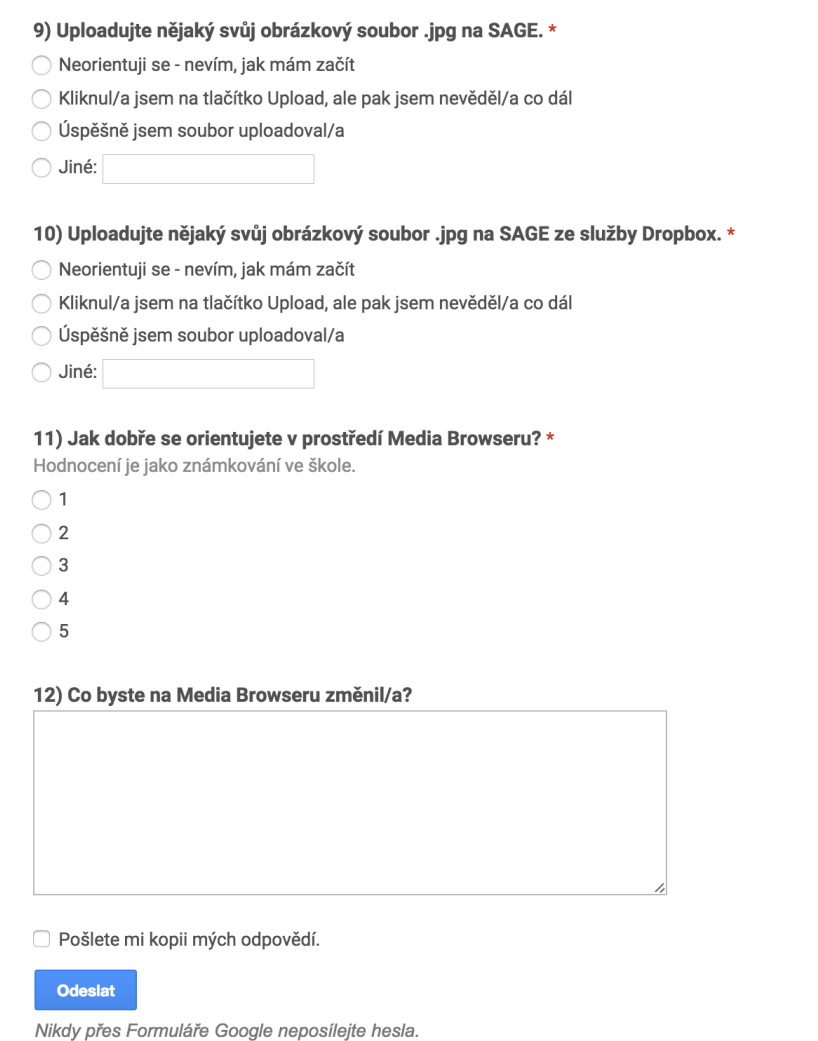

<span id="page-53-0"></span>Obrázek 5.3: Dotazník testování – 3. část

## **Závěr**

<span id="page-54-0"></span>Cílem této bakalářské práce bylo především kvalitně analyzovat a navrhnout modifikovaný modul Media Browser. Tato analýza a návrh by měly být zpracovány tak, aby na jejich základě mohli pokračovat případně i další programátoři. Z mé strany bylo cílem některé z těchto funkcionalit naimplementovat a vytvořit tak jakýsi základ. To se mi, troufám si tvrdit, podařilo.

Změnil jsem vzhled Media Browseru tak, aby byl přehlednější. Zároveň jsem ho přizpůsobil tím způsobem, aby bylo postupně možné realizovat funkční požadavky. Musím zde uvést i poměrně zdařilou spolupráci s bakalantem Romanem Svobodou, který mi poskytnul Web API pro cloudové úložiště, díky kterému jsem měl možnost práci dokončit.

Při použití této práce a ostatních prací začínajících slovem "SAGELab" bude možné sestavit funkční nadstavbu nad SAGE2TM software i v jiných laboratořích po ČR, které mohou v budoucnu vzniknout. Tím se rozšiřuje možná využitelnost této práce.

Pravým potěšením je pro mě ovšem fakt, že je poměrně velká šance opravdového nasazení tohoto řešení a následného používání v laboratoři SAGELab na FIT ČVUT dnes a denně. Zároveň jsem se stal vzhledem k velmi malé oficiální dokumentaci dalším nositelem určitého know-how, jak zařízení SAGE uvnitř funguje. Z toho plyne, že budu mít možnost v budoucnu pokračovat na rozšiřování nebo také poradit lidem, kteří budou potřebovat informace ohledně tohoto zařízení, především v otázkách Media Browseru.

## **Literatura**

- <span id="page-56-1"></span><span id="page-56-0"></span>[1] VÍTEK, Jan. Mooreův zákon: odhaluje nejen vývoj počítačových čipů. In: *Svět hardware* [online]. 28. 4. 2015 [cit. 2015-04-29]. Dostupné z: http://www*.*svethardware*.*[cz/mooreuv-zakon-odhaluje](http://www.svethardware.cz/mooreuv-zakon-odhaluje-nejen-vyvoj-pocitacovych-cipu/40367)[nejen-vyvoj-pocitacovych-cipu/40367](http://www.svethardware.cz/mooreuv-zakon-odhaluje-nejen-vyvoj-pocitacovych-cipu/40367)
- <span id="page-56-2"></span>[2] UNIVERSITY OF ILLINOIS. Project.  $SAGE2^{TM}$  [online].  $\odot$  2015 [cit. 2015-04-29]. Dostupné z: [http://sage2](http://sage2.sagecommons.org/)*.*sagecommons*.*org/
- <span id="page-56-3"></span>[3] HLAVA, Tomáš. Testování bílé a černé skříňky (white box, black box, grey box). In: *Testování softwaru* [online]. 20. 8. 2011 [cit. 2015- 03-11]. Dostupné z: [http://testovanisoftwaru](http://testovanisoftwaru.cz/druhy-typy-a-kategorie-testu/testovani-bile-a-cerne-skrinky-white-box-black-box-grey-box/)*.*cz/druhy-typy-a[kategorie-testu/testovani-bile-a-cerne-skrinky-white-box](http://testovanisoftwaru.cz/druhy-typy-a-kategorie-testu/testovani-bile-a-cerne-skrinky-white-box-black-box-grey-box/)[black-box-grey-box/](http://testovanisoftwaru.cz/druhy-typy-a-kategorie-testu/testovani-bile-a-cerne-skrinky-white-box-black-box-grey-box/)
- <span id="page-56-4"></span>[4] HLAVA, Tomáš. Zátěžové testy software. In: *Testování softwaru* [online]. 15. 2. 2012 [cit. 2015-03-11]. Dostupné z: [http:](http://testovanisoftwaru.cz/testing/zatezove-testy-software/) //testovanisoftwaru*.*[cz/testing/zatezove-testy-software/](http://testovanisoftwaru.cz/testing/zatezove-testy-software/)
- <span id="page-56-5"></span>[5] SOFTWARE TESTING CLASS. What is Risk Based Testing in Software testing?. *Software Testing Class: Complete website* for Software Testing Folks [online]. © 2015 [cit. 2015-03-11]. Dostupné z: http://www*.*[softwaretestingclass](http://www.softwaretestingclass.com/what-is-risk-based-testing-in-software-testing/)*.*com/what-is-risk[based-testing-in-software-testing/](http://www.softwaretestingclass.com/what-is-risk-based-testing-in-software-testing/)
- <span id="page-56-6"></span>[6] LUDVÍK, Tomáš. Uživatelské testování použitelnosti. In: *Dobrý web* [online]. 2015 [cit. 2015-03-11]. Dostupné z: [http://www](http://www.dobryweb.cz/uzivatelske-testovani)*.*dobryweb*.*cz/ [uzivatelske-testovani](http://www.dobryweb.cz/uzivatelske-testovani)
- <span id="page-56-7"></span>[7] UNIVERSITY OF ILLINOIS. About. *SAGETM: Scalable Adaptive Graphics Environment* [online]. C 2014, aktualizováno 23. 8. 2013 [cit. 2015-04-29]. Dostupné z: http://sage*.*sagecommons*.*[org/project/about/](http://sage.sagecommons.org/project/about/)
- <span id="page-57-0"></span>[8] CESNET. O laboratoři. *SAGELab – Síťová multimediální laboratoř* [online]. 2014 [cit. 2015-04-30]. Dostupné z: [http://sagelab](http://sagelab.cesnet.cz/o-laboratori/)*.*cesnet*.*cz/o[laboratori/](http://sagelab.cesnet.cz/o-laboratori/)
- <span id="page-57-1"></span>[9] UNIVERSITY OF ILLINOIS. SAGE Sites. *SAGETM: Scalable Adaptive Graphics Environment* [online]. C 2014, aktualizováno 21. 6. 2013 [cit. 2015-04-29]. Dostupné z: http://sage*.*sagecommons*.*[org/community/](http://sage.sagecommons.org/community/sage-sites/#Czech Republic) [sage-sites/#CzechRepublic](http://sage.sagecommons.org/community/sage-sites/#Czech Republic)
- <span id="page-57-2"></span>[10] MASARYKOVA UNIVERZITA. Začít používat SAGE. *SAGE NOTE-BOOK SERVER* [online]. 2014 [cit. 2015-04-29]. Dostupné z: [http:](http://sage.math.muni.cz/) [//sage](http://sage.math.muni.cz/)*.*math*.*muni*.*cz/
- <span id="page-57-3"></span>[11] Gesture control of TV graphics (CZ). In: *Youtube* [online]. 26. 9. 2014 [cit. 2015-02-15]. Dostupné z: https://www*.*youtube*.*[com/watch?v=](https://www.youtube.com/watch?v=b20pTYa14kM) [b20pTYa14kM](https://www.youtube.com/watch?v=b20pTYa14kM). Kanál uživatele Petr J.
- <span id="page-57-4"></span>[12] UNIVERSITY OF ILLINOIS.  $SAGE2^{TM}$ : Scalable Amplified Group Environment. *SAGETM: Scalable Adaptive Graphics Environment* [online]. © 2014, aktualizováno 9. 10. 2014 [cit. 2015-04-29]. Dostupné z: [http://sage](http://sage.sagecommons.org/)*.*sagecommons*.*org/
- <span id="page-57-5"></span>[13] UNIVERSITY OF ILLINOIS. Save the date: SAGE Meeting at SC14 – Introducing SAGE2.  $SAGE2^{TM}$  [online]. © 2015, aktualizováno 9. 10. 2014 [cit. 2015-04-29]. Dostupné z: http://sage2*.*sagecommons*.*[org/2014/10/09/save-the-date-sage](http://sage2.sagecommons.org/2014/10/09/save-the-date-sage-meeting-at-sc14-introducing-sage2/)[meeting-at-sc14-introducing-sage2/](http://sage2.sagecommons.org/2014/10/09/save-the-date-sage-meeting-at-sc14-introducing-sage2/)
- <span id="page-57-6"></span>[14] ATLASSIAN. Wiki SAGE2 / Home: Supported File Types. *Bitbucket* [online]. 2014, aktualizováno 18. 3. 2015 [cit. 2015-03-23]. Dostupné z: https://bitbucket*.*[org/sage2/sage2/wiki/Home](https://bitbucket.org/sage2/sage2/wiki/Home)
- <span id="page-57-7"></span>[15] ŠTECHA, Vojtěch. *SAGELab – Plánovač prezentací*. Bakalářská práce. Praha: České vysoké učení technické v Praze, Fakulta informačních technologií, 2015.
- <span id="page-57-8"></span>[16] SVOBODA, Roman. *SAGELab – Správa multimediálních materiálů na cloud úložišti*. Bakalářská práce. Praha: České vysoké učení technické v Praze, Fakulta informačních technologií, 2015.
- <span id="page-57-9"></span>[17] MOZILLA DEVELOPER NETWORK AND INDIVIDUAL CON-TRIBUTORS. About JavaScript. *MDN* [online]. © 2005 - 2015, aktualizováno 12:22:21 AM, 17. 4. 2015 [cit. 2015-04-21]. Dostupné z: https://developer*.*mozilla*.*[org/en-US/docs/Web/JavaScript/](https://developer.mozilla.org/en-US/docs/Web/JavaScript/About_JavaScript) [About\\_JavaScript](https://developer.mozilla.org/en-US/docs/Web/JavaScript/About_JavaScript)
- <span id="page-57-10"></span>[18] JOYENT, INC. About Node.js. *Node.JS* [online]. © 2015 [cit. 2015-05-05]. Dostupné z: [https://nodejs](https://nodejs.org/about/)*.*org/about/
- <span id="page-58-1"></span>[19] REFSNES DATA, JSON Tutorial. *w3schools.com* [online]. © 1999 – 2015 [cit. 2015-05-06]. Dostupné z: [http://www](http://www.w3schools.com/json/)*.*w3schools*.*com/json/
- <span id="page-58-2"></span>[20] REFSNES DATA, HTML $(5)$  Tutorial.  $w3 schools.com$  [online].  $\odot$  1999 – 2015 [cit. 2015-05-06]. Dostupné z: [http://www](http://www.w3schools.com/html/)*.*w3schools*.*com/html/
- <span id="page-58-3"></span>[21] MOZILLA DEVELOPER NETWORK AND INDIVIDUAL CON-TRIBUTORS. CSS. MDN [online]. © 2005 – 2015, aktualizováno 2:14:40 PM, 7. 4. 2015 [cit. 2015-05-06]. Dostupné z: [https://](https://developer.mozilla.org/en-US/docs/Web/CSS) developer*.*mozilla*.*[org/en-US/docs/Web/CSS](https://developer.mozilla.org/en-US/docs/Web/CSS)
- <span id="page-58-4"></span>[22] REFSNES DATA, HTTP Methods: GET vs. POST. *w3schools.com* [online]. © 1999 - 2015 [cit. 2015-05-06]. Dostupné z: [http://](http://www.w3schools.com/tags/ref_httpmethods.asp) www*.*w3schools*.*[com/tags/ref\\_httpmethods](http://www.w3schools.com/tags/ref_httpmethods.asp)*.*asp
- <span id="page-58-5"></span>[23] MOZILLA DEVELOPER NETWORK AND INDIVIDUAL CONTRI-BUTORS. WebSockets. *MDN* [online]. © 2005 – 2015, aktualizováno 11:11:39 AM, 17. 2. 2015 [cit. 2015-05-08]. Dostupné z: [https://](https://developer.mozilla.org/en-US/docs/Glossary/WebSockets) developer*.*mozilla*.*[org/en-US/docs/Glossary/WebSockets](https://developer.mozilla.org/en-US/docs/Glossary/WebSockets)
- <span id="page-58-6"></span>[24] LIM, Winnie. A Beginner's Guide to Wireframing. In: *Tutsplus* [online]. 18. 6. 2012 [cit. 2015-05-09]. Dostupné z: [http:](http://webdesign.tutsplus.com/articles/a-beginners-guide-to-wireframing--webdesign-7399) //webdesign*.*tutsplus*.*[com/articles/a-beginners-guide-to](http://webdesign.tutsplus.com/articles/a-beginners-guide-to-wireframing--webdesign-7399)[wireframing--webdesign-7399](http://webdesign.tutsplus.com/articles/a-beginners-guide-to-wireframing--webdesign-7399)
- <span id="page-58-7"></span>[25] UNIVERSITY OF ILLINOIS. Beta Release.  $SAGE2^{TM}$  [online].  $\odot$  2015 [cit. 2015-04-29]. Dostupné z: [http://sage2](http://sage2.sagecommons.org/beta-release/)*.*sagecommons*.*org/beta[release/](http://sage2.sagecommons.org/beta-release/)
- <span id="page-58-8"></span>[26] ATLASSIAN. Wiki SAGE2 /. *Bitbucket* [online]. 2015 [cit. 2015-03-29]. Dostupné z: https://bitbucket*.*[org/sage2/sage2/wiki/browse/](https://bitbucket.org/sage2/sage2/wiki/browse/)
- <span id="page-58-0"></span>[27] IMG\_5961. In: *SAGELab – Síťová multimediální laboratoř* [online]. 2014 CESNET. [cit. 2015-02-16]. Dostupné z: [http://sagelab](http://sagelab.cesnet.cz/fotogalerie-2/)*.*cesnet*.*cz/ [fotogalerie-2/](http://sagelab.cesnet.cz/fotogalerie-2/)

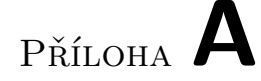

## <span id="page-60-0"></span>**Seznam použitých zkratek**

**GUI** Graphical user interface **SAGE** Scalable Adaptive Graphics Environment **SAGE2** Scalable Amplified Group Environment **CESNET** Czech Education and Scientific NETwork **NSF** National Science Foundation **JSON** JavaScript Object Notation **HTML** HyperText Markup Language **CSS** Cascading Style Sheets **HTTP** HyperText Transfer Protocol **URL** Uniform Resource Locator

# Příloha **B**

# <span id="page-62-0"></span>**Obsah přiloženého CD**

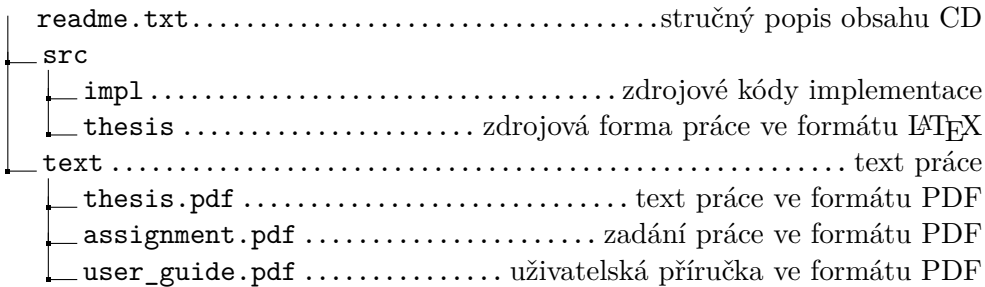